### タカラスタンダード健康保険組合

# 予防接種補助金申請-SMARTDESK-ご利用ガイド

株式会社イーウェル 健診事務センター TEL : 0570-057ー054(ナビダイヤル) 受付時間 : 平日9:30~17:30 (休業日 土・日・祝日、12/29~1/4)

※予防接種補助金申請に関するご不明点がございましたら 「(株)イーウェル 健診事務センター」までご連絡ください。 ※個人情報保護の観点から、申請されるご本人様以外からのお問合せはお受けできない場合がございます。 ※本資料および本資料内容に関する著作権は(株)イーウェルに帰属しており、当社の承認なく第三者へ提供することを 固くお断りいたします。

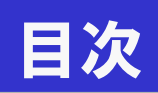

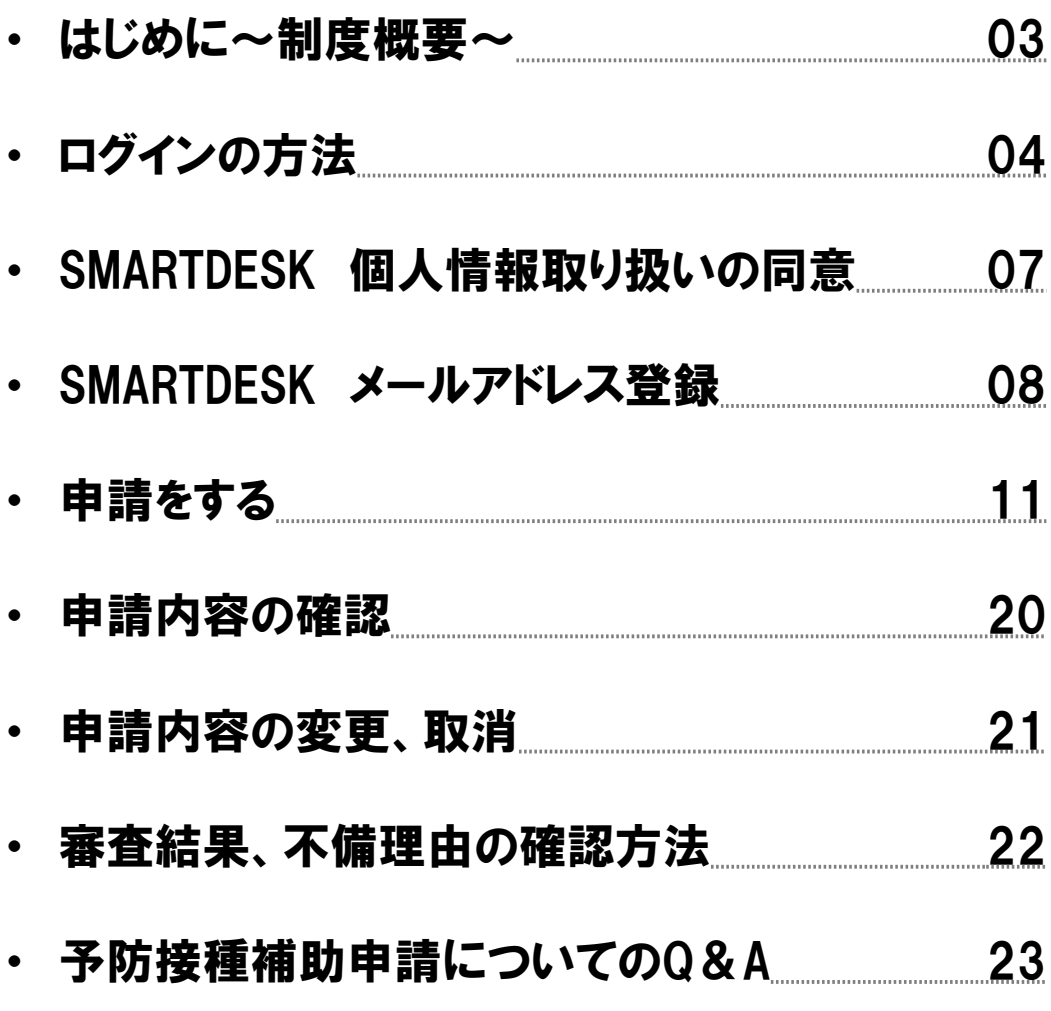

### はじめに~制度概要~

### ●接種対象者

被保険者、被扶養者、任意継続被保険者とその被扶養者 ※予防接種を受ける際に組合員資格を喪失している場合は補助されません。

#### ●補助対象となる予防接種及び補助額

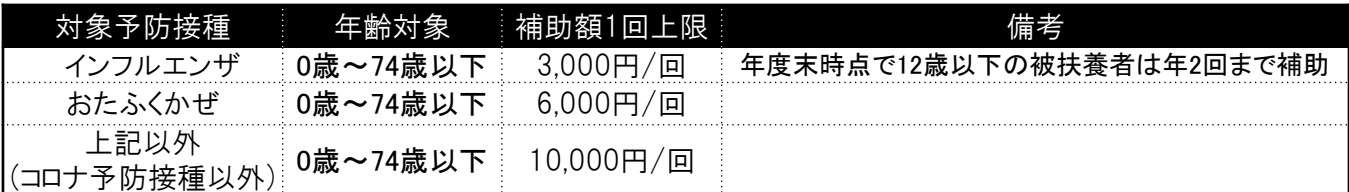

※接種費用が補助金額を下回る場合は実費の補助となります。

### ●申請受付締切日

2024年5月6日~2025年3月31日必着分迄 注)期限を過ぎると申請できなくなります。

#### ●申請方法

- ①費用は個人で立て替えていただき、各種予防接種を受けた際に領収証(領収明細)を 入手してください。
- ②THMマイポータルからログイン頂き、当マニュアルにそって申請登録を行ってください。

【注意】

領収証に下記内容がすべて記載されていることをご確認ください。

- 1.予防接種を受けた者の氏名
- 2.予防接種の種類
	- ※記載がない場合は、接種した予防接種のワクチン名のわかる診療明細書などの補足資料をご用意いただくか 医療機関に追記していただくようお願いします。
- 3.予防接種日
- 4.予防接種費用
- 5.発行元
- ※スマートフォンのカメラなどで領収証を撮影し、保存してください。
- ※領収証原本は審査結果が出るまで、ご自身で大切に保管してください。審査結果はメールで通知さ れます。
- ※領収証に「予防接種の種類」の記載がない場合、ワクチン名の分かる補足資料(診療明細書等)も 併せて添付してください。領収証と補足資料は、一つの画像に収めて撮影または複数に分けて撮影し、 すべての画像を添付してください。
- ※画像が不鮮明で、審査できないものが多数見受けられます。
- 画像アップロード後、文字が鮮明に読取れることをご確認ください。
- ※複数接種分をまとめて1つの申請で行う場合、

一つでも不備があれば申請が否認されますのでご注意ください。

#### ●支給方法、スケジュール( 申請に不備不足のない場合 )

・被保険者・被扶養者の方

当月15日までに申請完了した場合→翌々月に**給与振込** 

・任意継続被保険者とその被扶養者

当月15日までに申請完了した場合→翌々月25日に指定口座へ振込

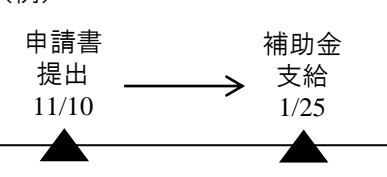

(例)

### ログインの方法

### 「THMマイポータル」へログイン <u><https://tskenpo-cnt.jp/></u>

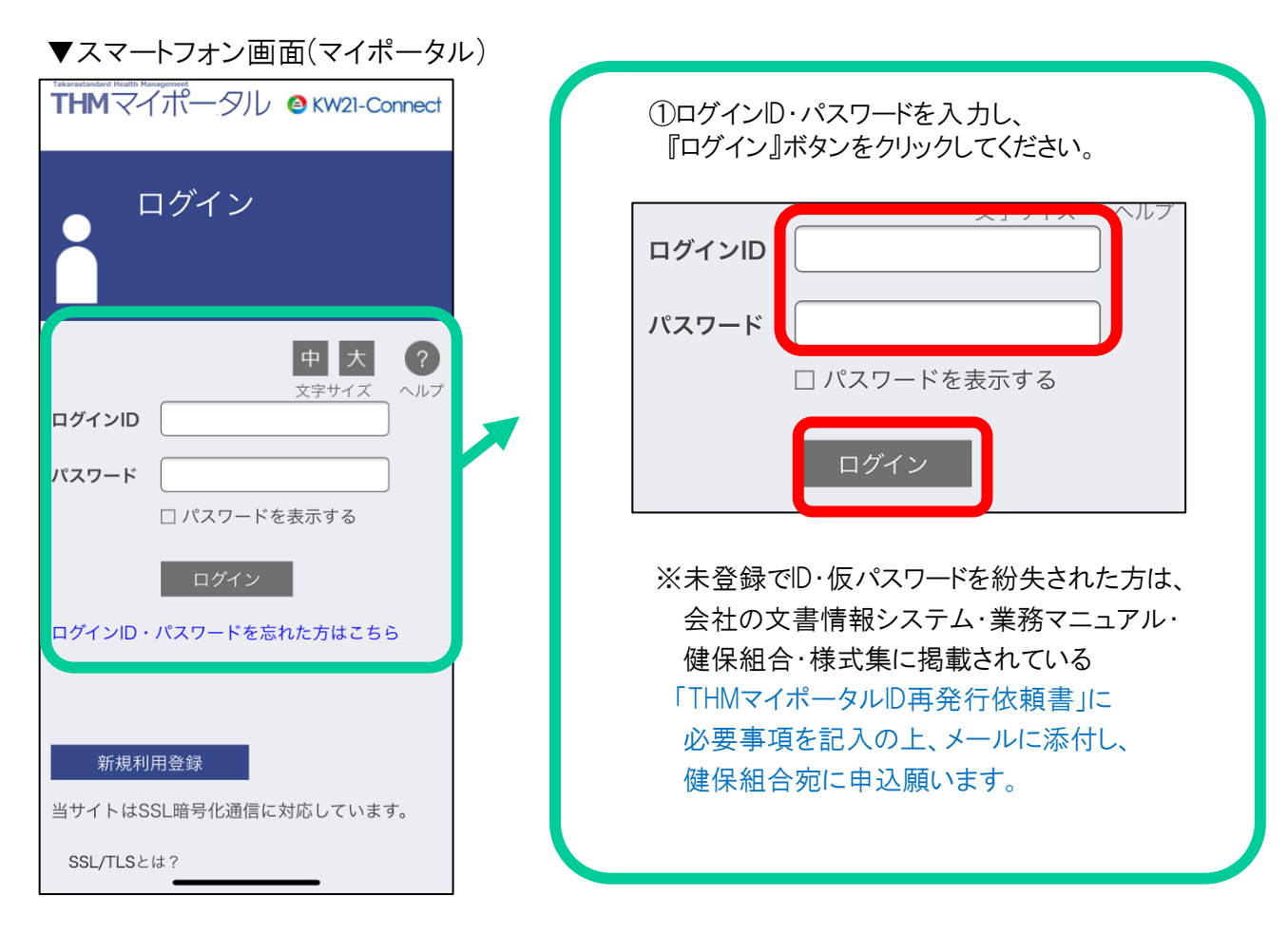

※PC画面(マイポータル)

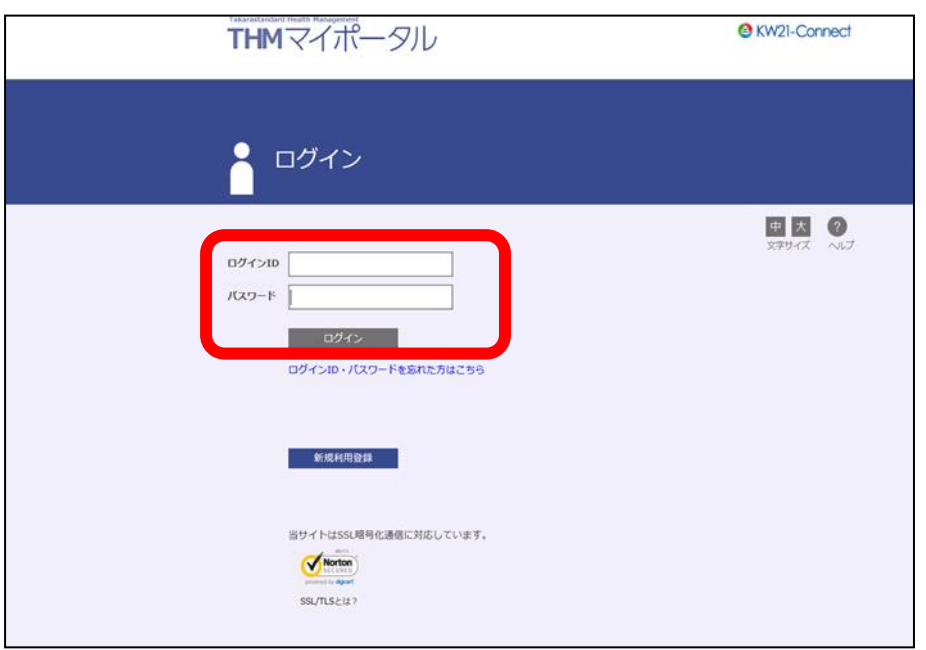

## ログインの方法

### <ログイン後>

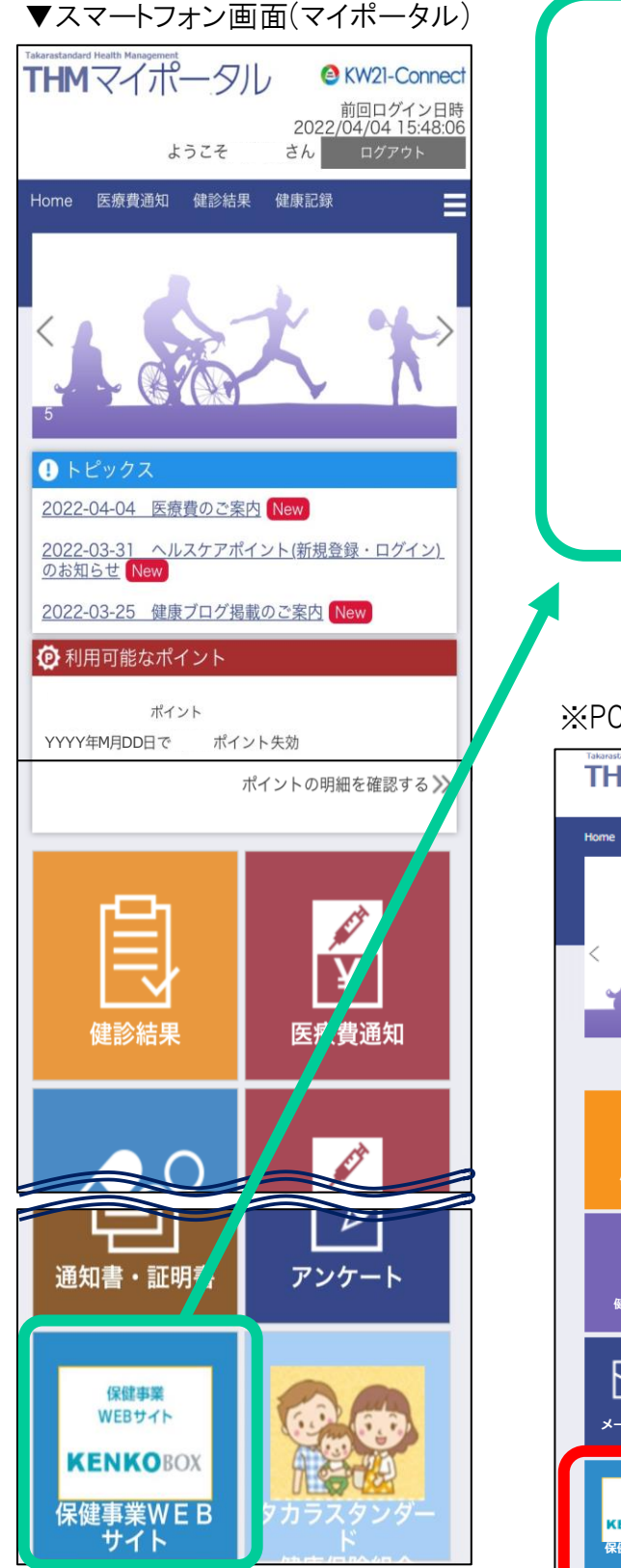

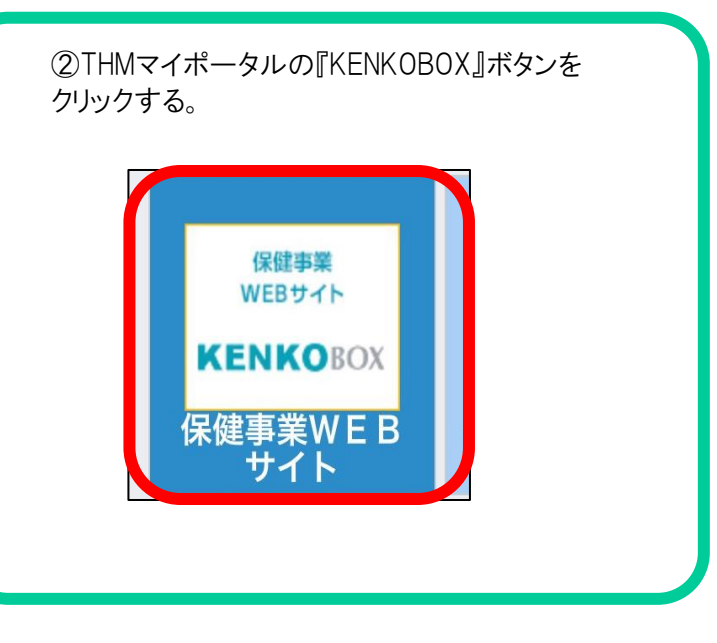

#### ※PC画面(マイポータル)

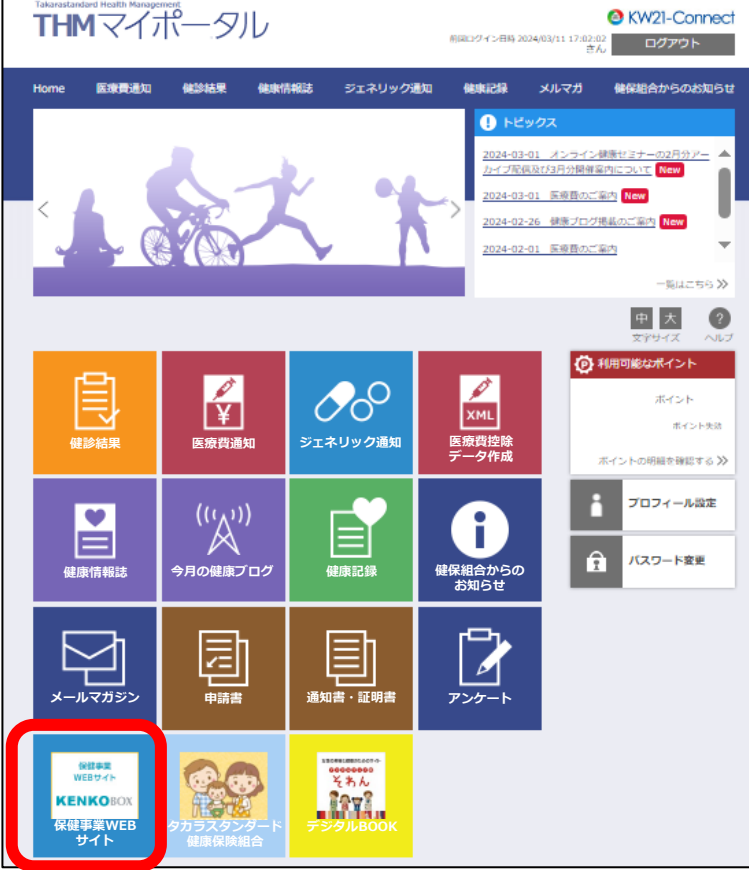

## ログインの方法

### 「予防接種料の申請-SMARTDESK‐」ページへ

▼スマートフォン画面(KENKOBOX)

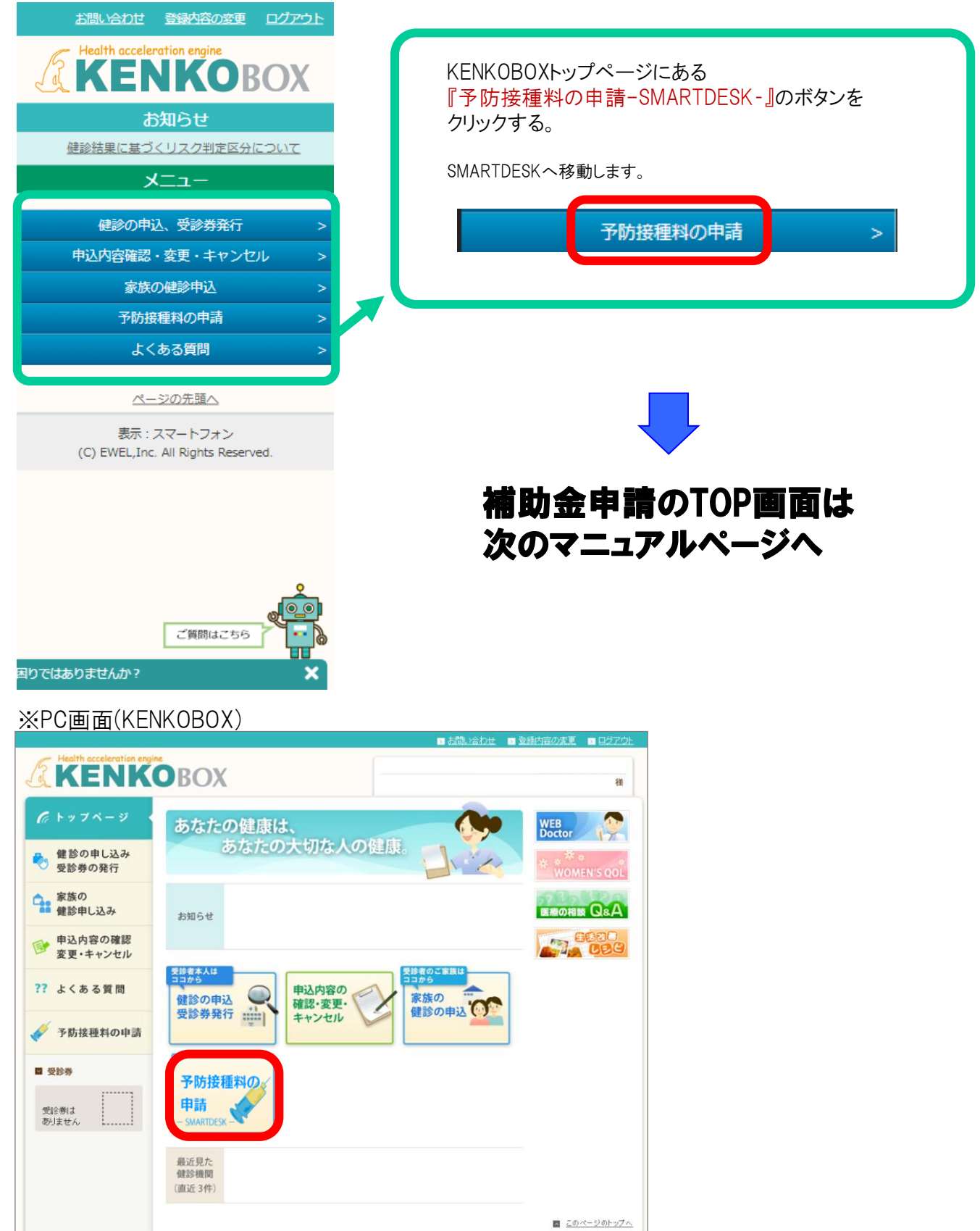

## SMARTDESK 個人情報取り扱いの同意

※ご注意ください

これよりSMARTDESK(補助の申請画面)へ移動します。申請にあたっては再度「個人情報の取り扱いについて」を確認し、同意確認をしてください。

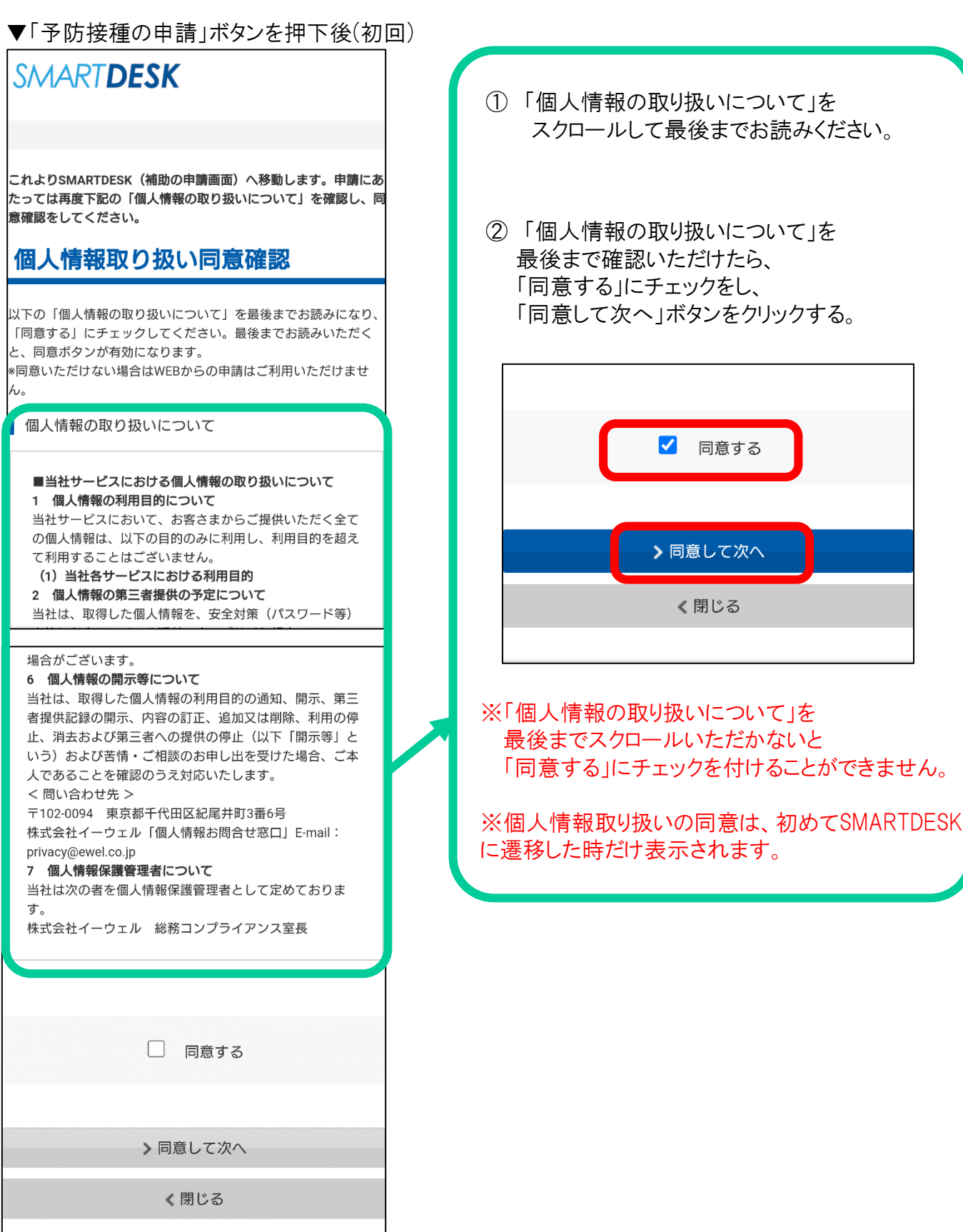

## SMARTDESK メールアドレス登録

#### ▼SMARTDESKトップ画面

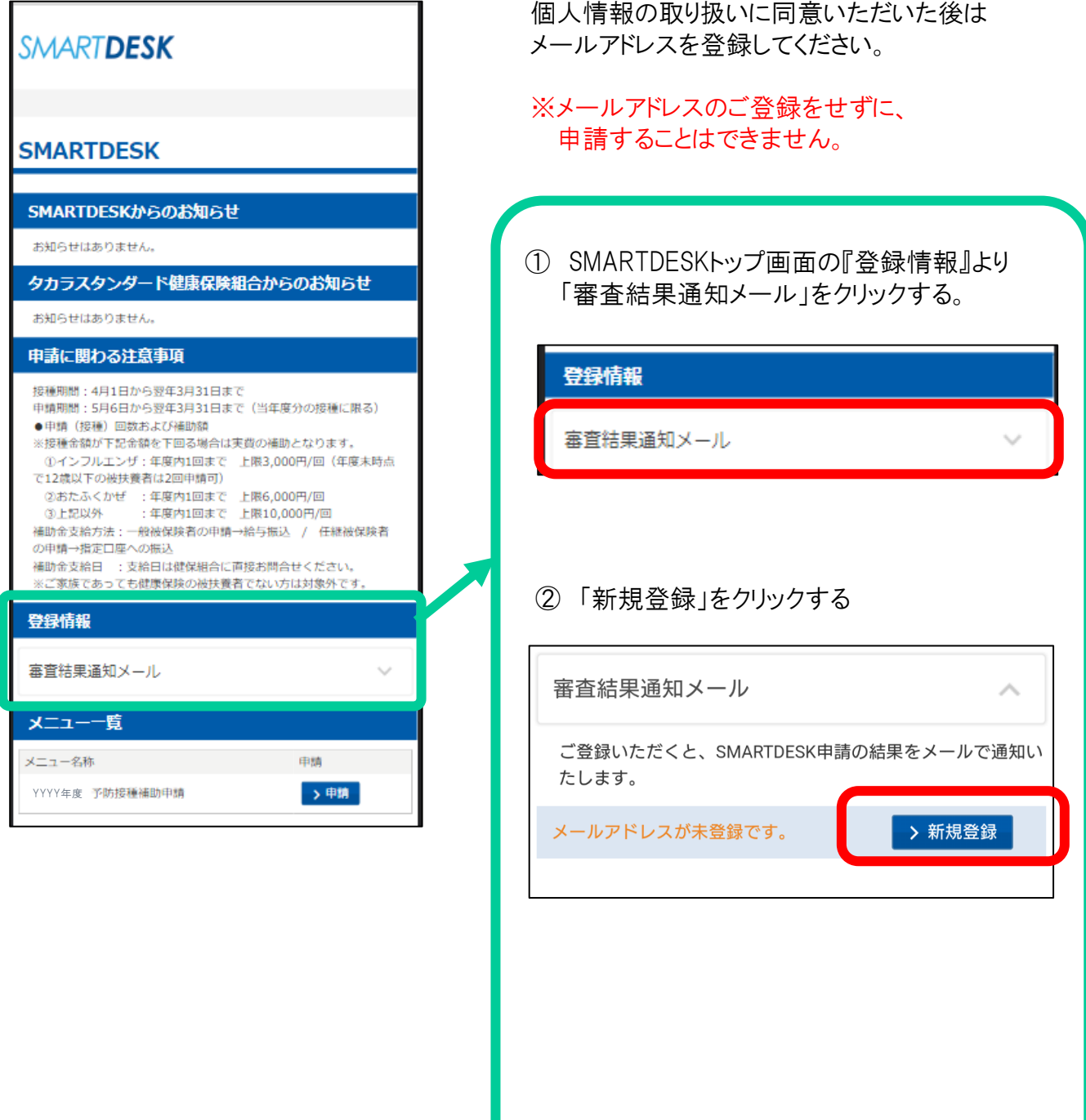

## SMARTDESK メールアドレス登録

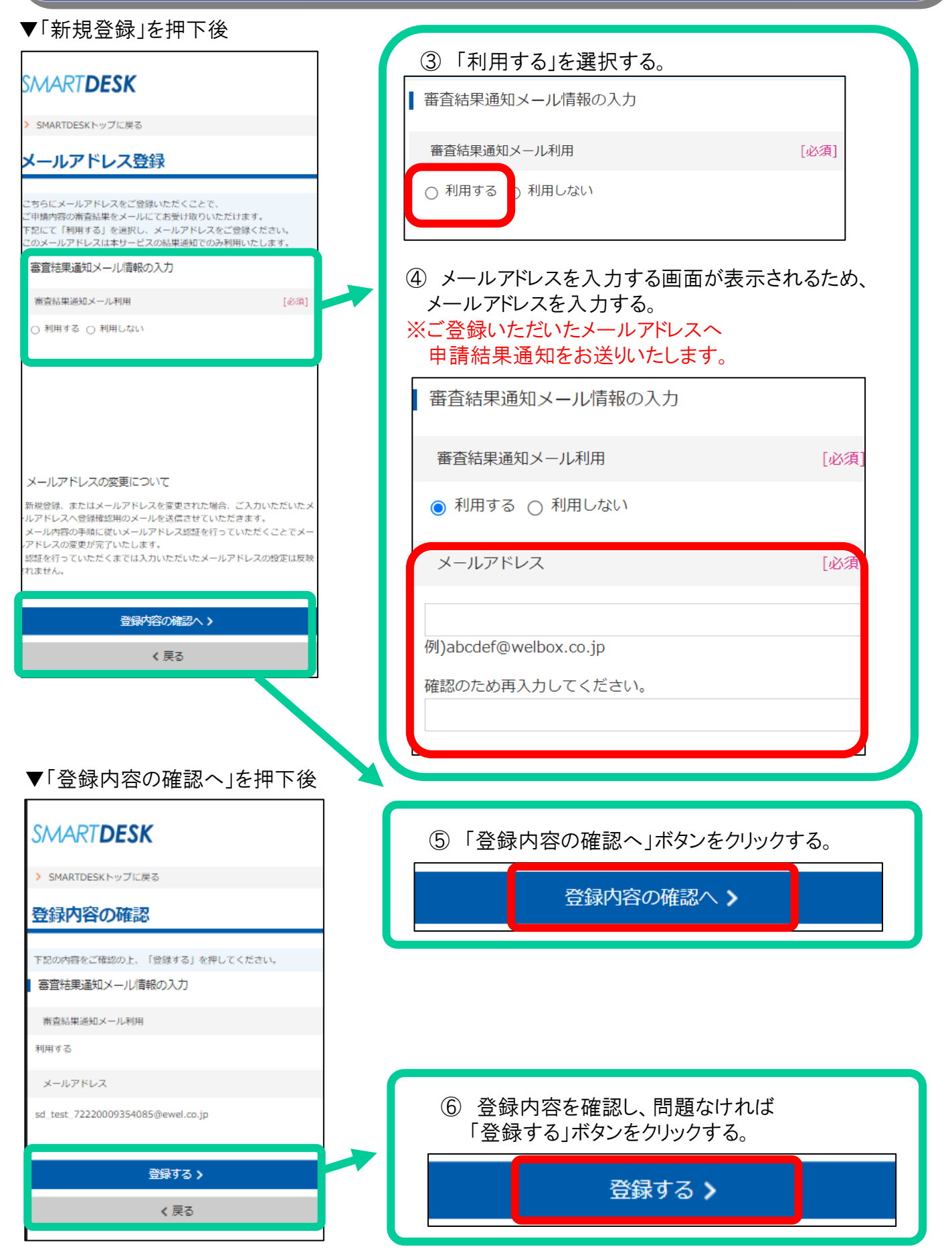

### SMARTDESK メールアドレス登録

▼「登録する」を押下後

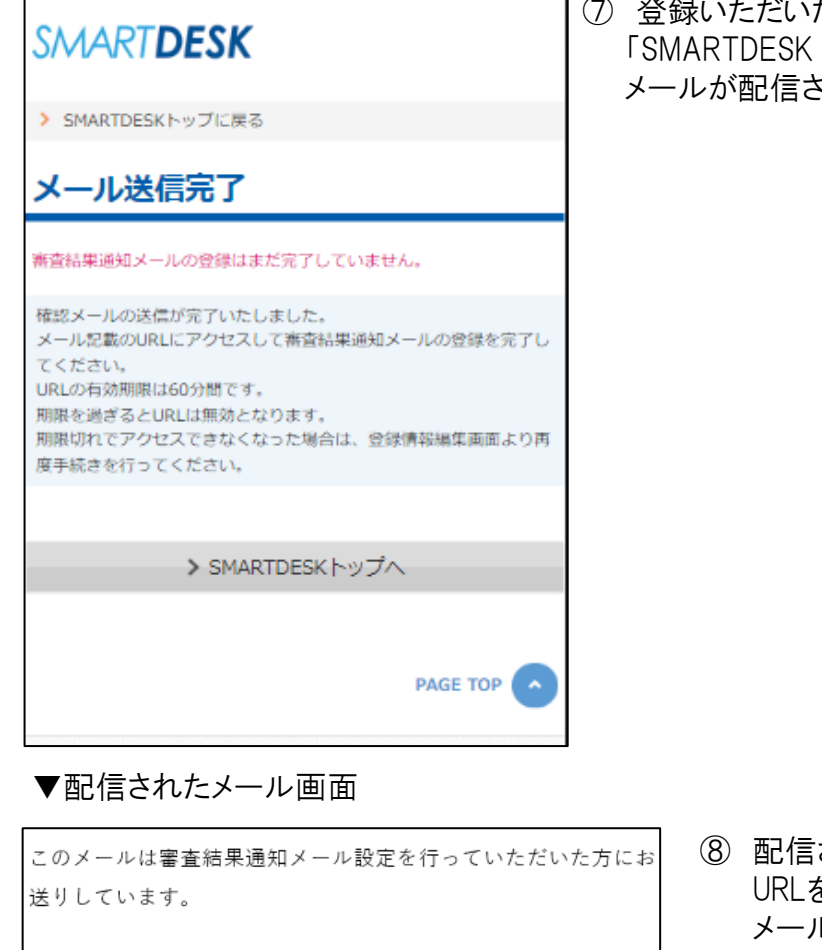

審査結果通知メールアドレスの登録はまだ完了しておりません。 下記 URL をクリックしていただき登録完了の手続きを行ってく

https://www.welbox.com/smartdesk/SubsidyMail/MailAddres sCommit?p=f285cbad-e3f2-4e62-a255-a70bf68b287c

※お手数ですが、メール送信時刻より 60分以内にお手続きをお 済ませください。

※60分を越えますと再度登録手続き、確認メールの送信をして いただく事となります。

このメールにお心当たりのない方は、 大変お手数をおかけいたしますが、メールを破棄していただきま すようお願いいたします。

株式会社イーウェル

たメールアドレスへ 審査結果通知メールアドレスのご確認」 ・れます。

> ⑧ 配信されたメールに記載の URLをクリックすれば メールアドレスの設定は完了です。

※メール設定に関するメールが配信されない 場合は、以下をご確認ください。

- 1.ご登録頂いたメールアドレスに誤りが無いか └半角/全角 └「.」や「・」の違い など
- 2. 迷惑メールフォルダをご確認
- 3.ドメイン指定受信を設定有無の確認 「ewel.co.jp」をドメイン指定し、 再度登録を行ってください。

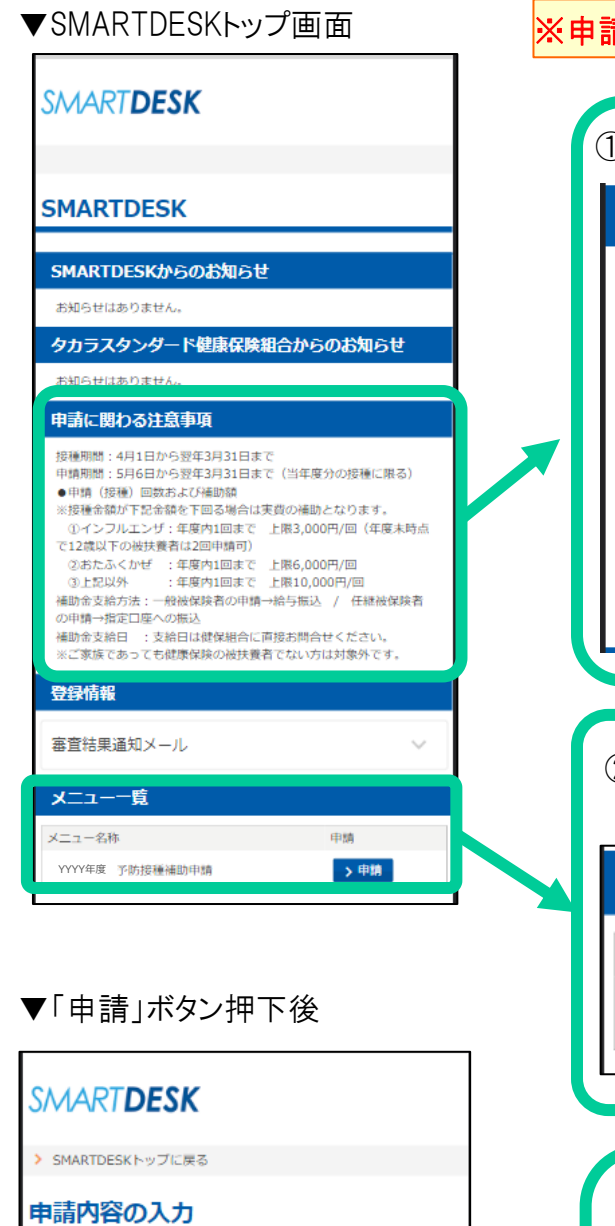

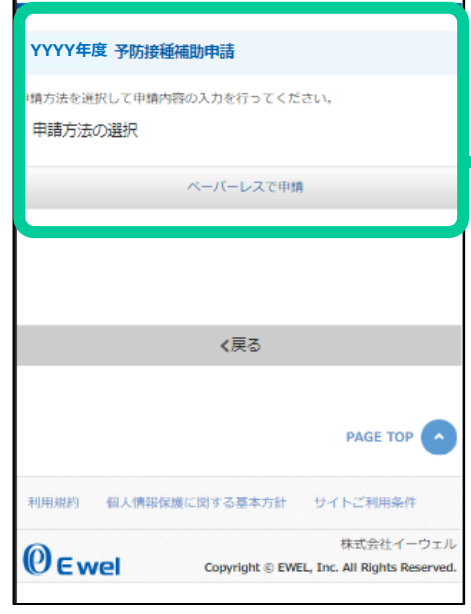

### ※申請を開始する前に、領収証の画像のご準備はお済ですか?

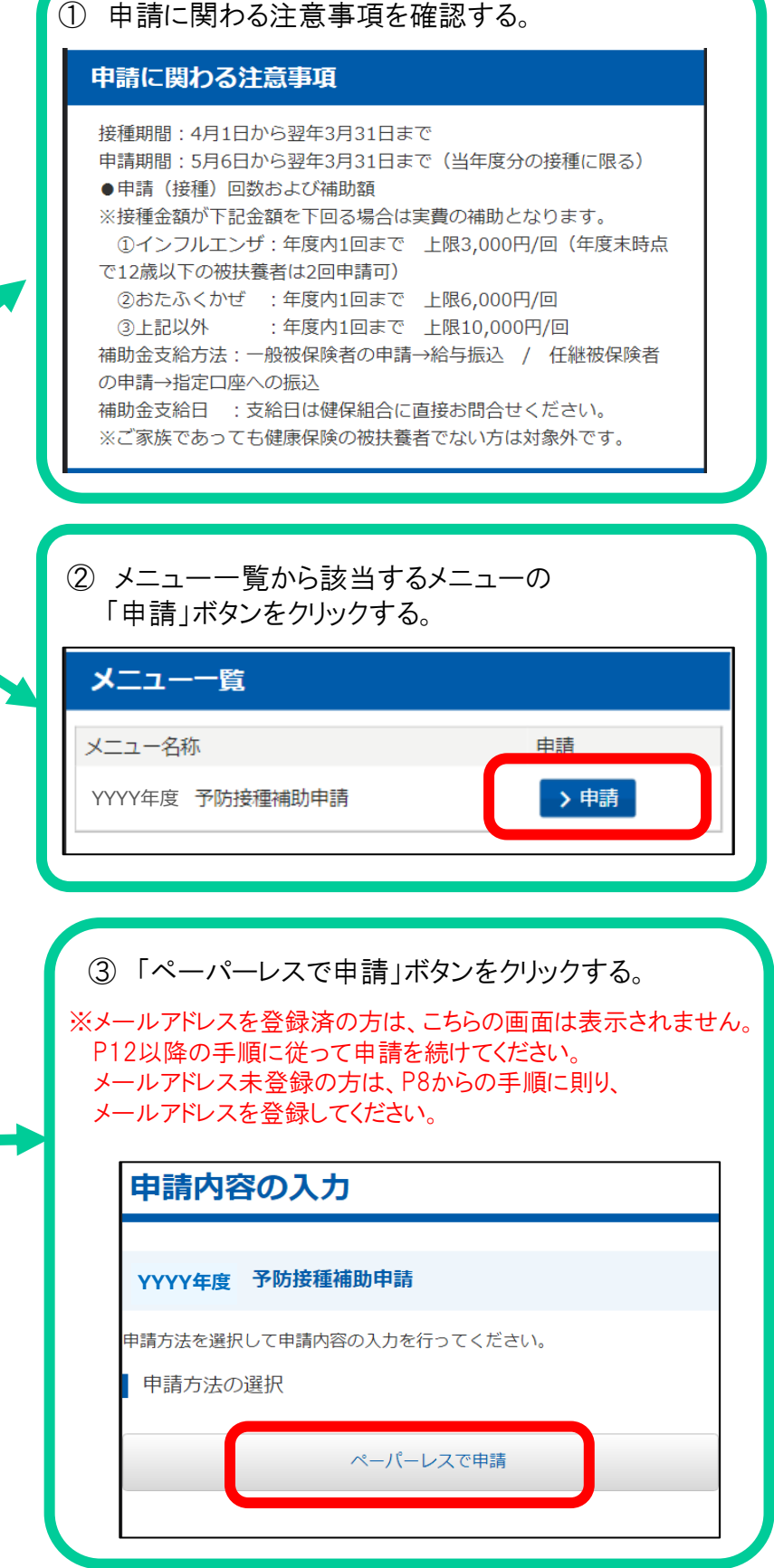

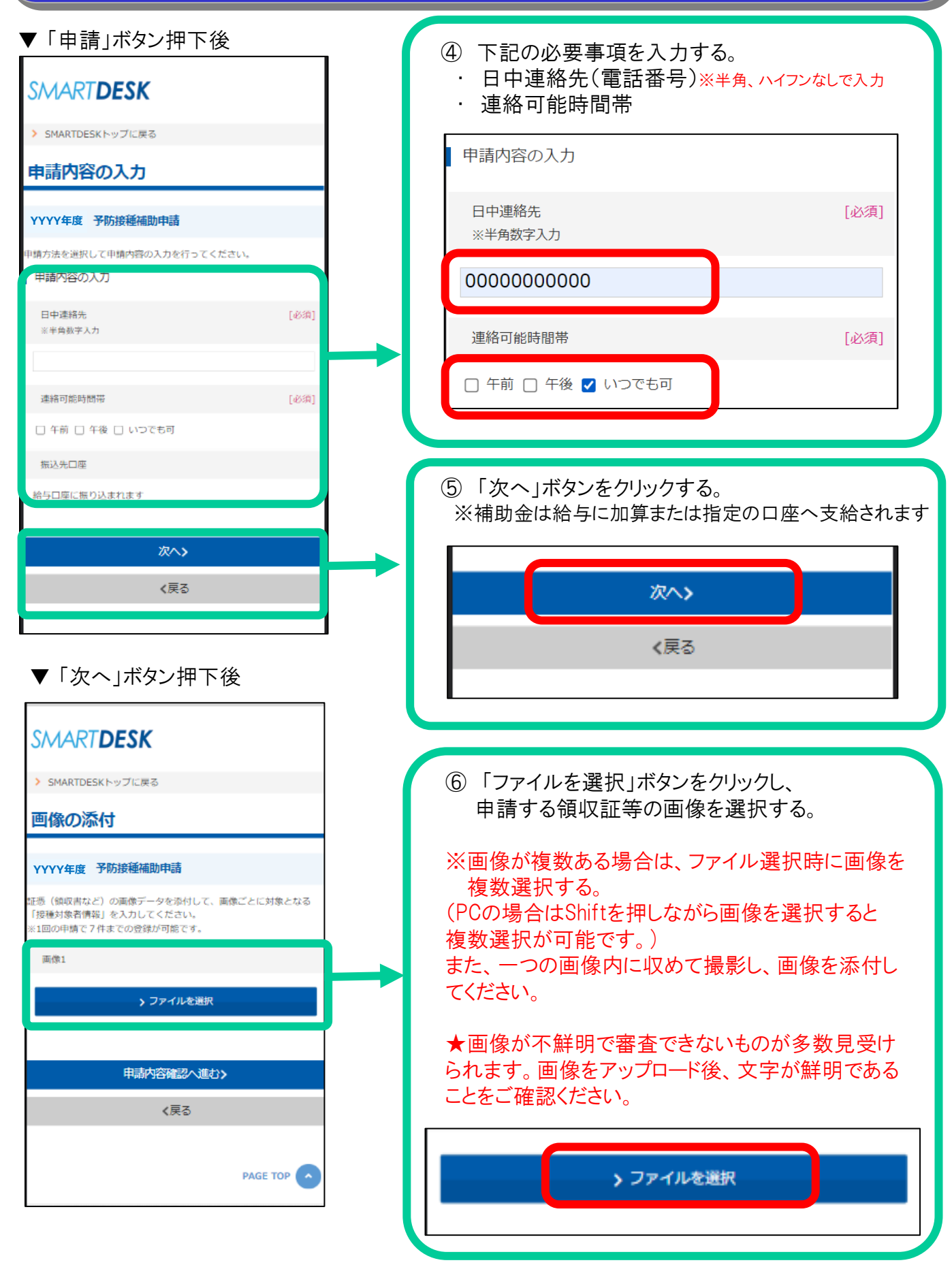

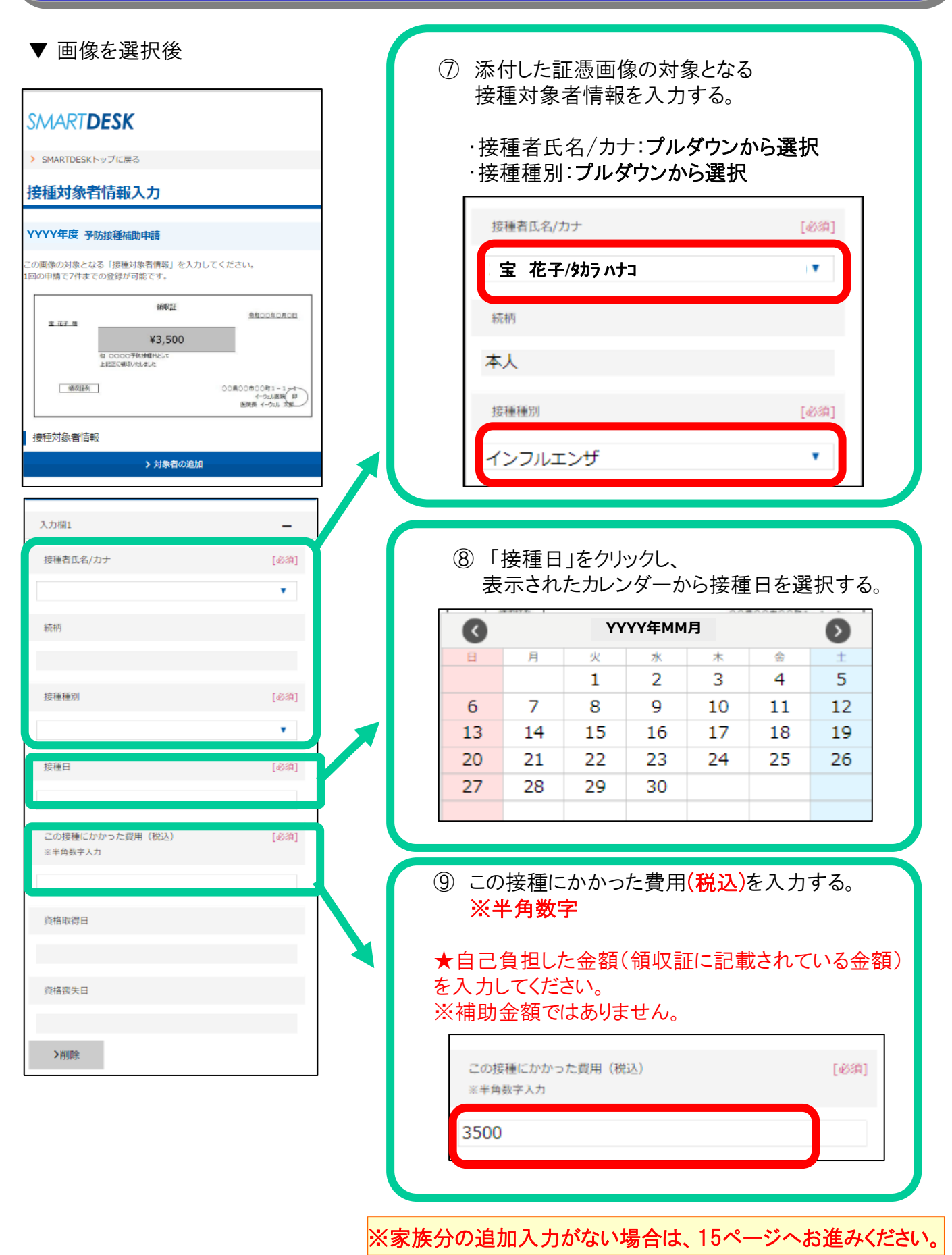

### ※同時に家族分の申請、または追加画像がある場合は下記の通り追加入力してください。

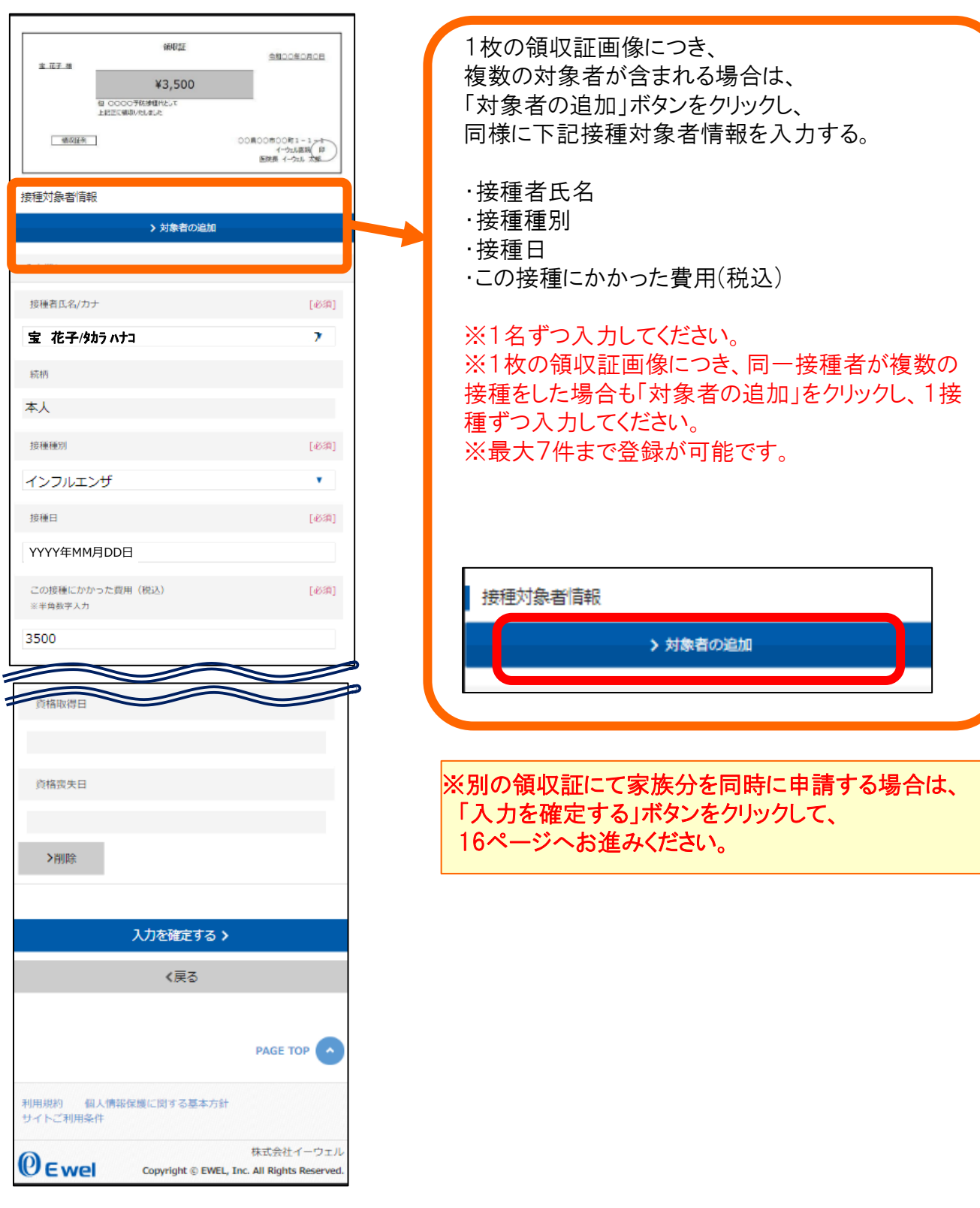

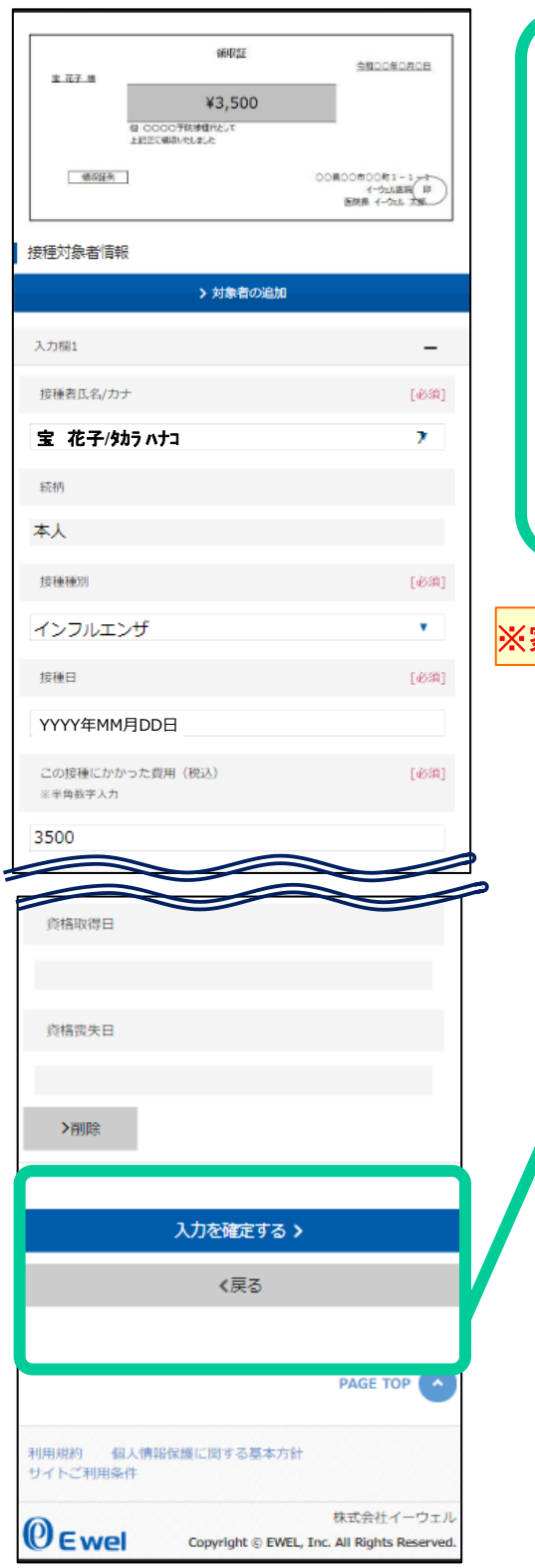

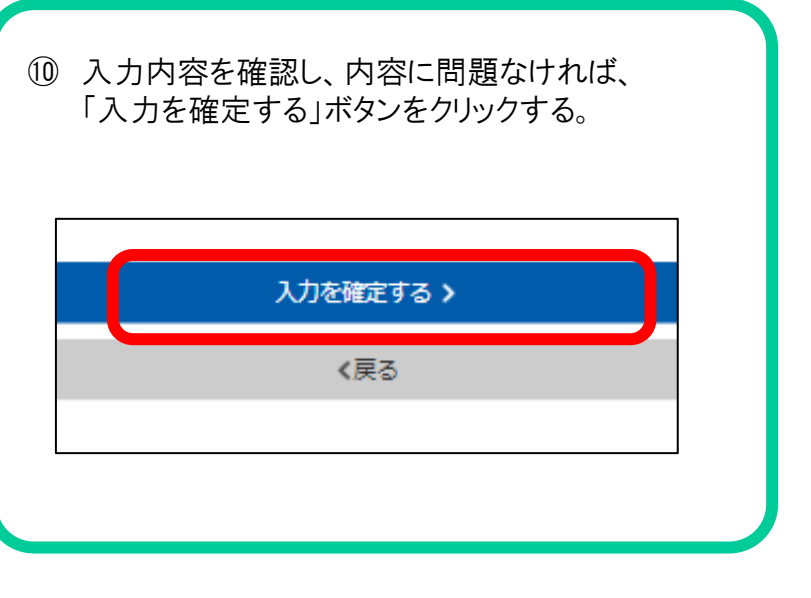

家族分の追加入力がない場合は、17ページへお進みください。

### ※同時に家族分の申請、または追加画像がある場合は下記の通り追加入力してください。

▼ 「入力を確定する」ボタンを押下後

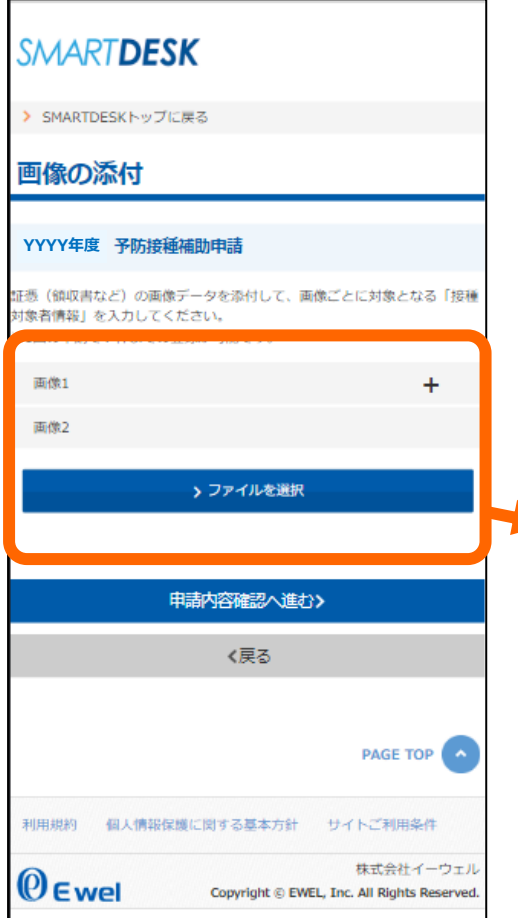

▼別の領収証にて家族分も同時も申請する場合 「ファイルを選択する」ボタンをクリックし、 P12~15の④~⑩と同様に必要情報を入力する。 ※最大7枚まで画像登録が可能です。 ※画像添付⇒対象者情報入力⇒「入力を確定する」 ⇒次の画像添付…を繰り返してください。 画像1  $\ddot{}$ 画像2 > ファイルを選択 ※1種類の領収証にて家族分を同時に申請する場合は、 14ページをご確認ください。

**YYYY年度**

腿 対象  $\divideontimes$  10 j

 $\rightarrow$ 

### ▼ 「入力を確定する」ボタンを押下後

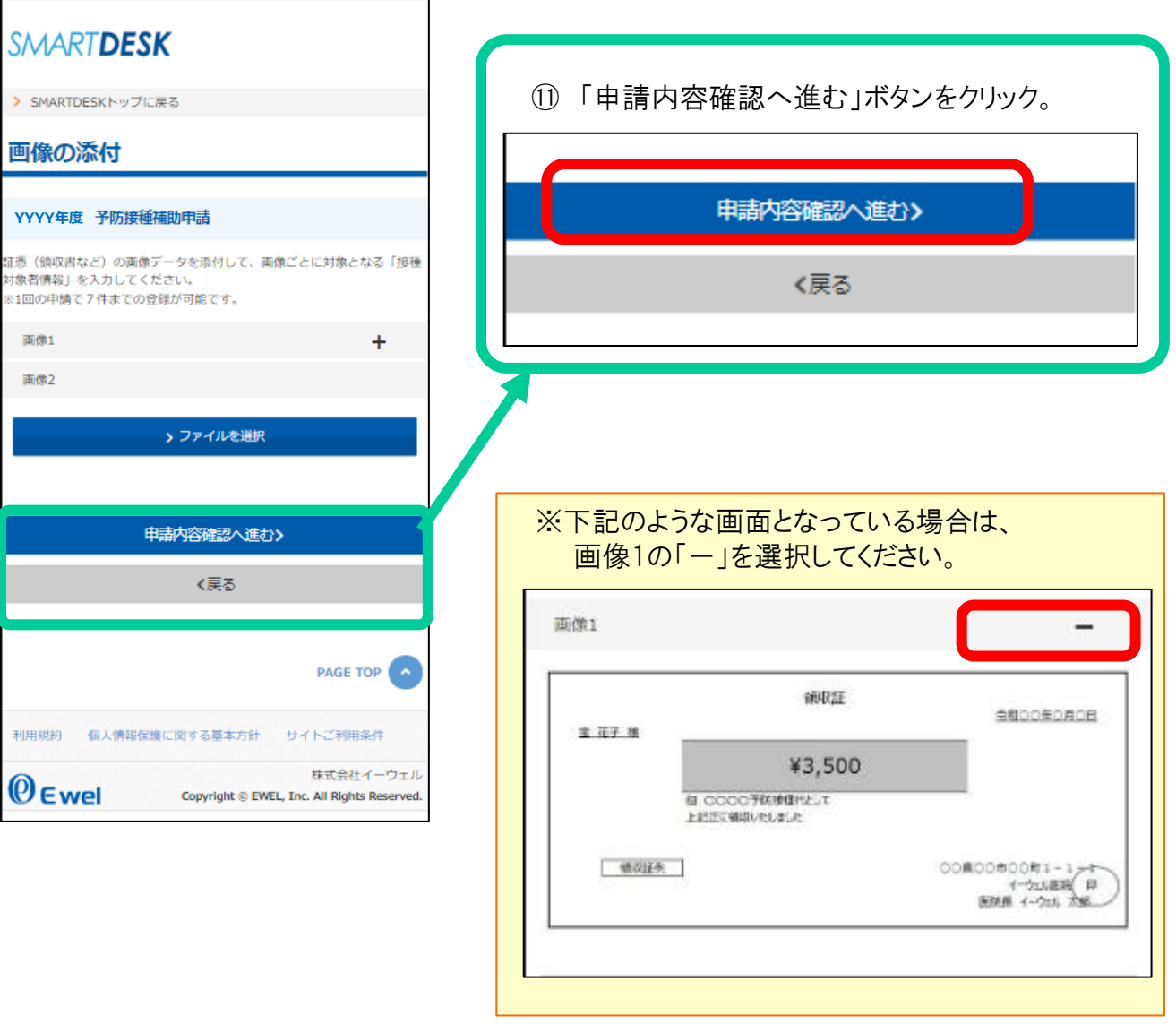

▼ 「入力を確定する」ボタンを押下後

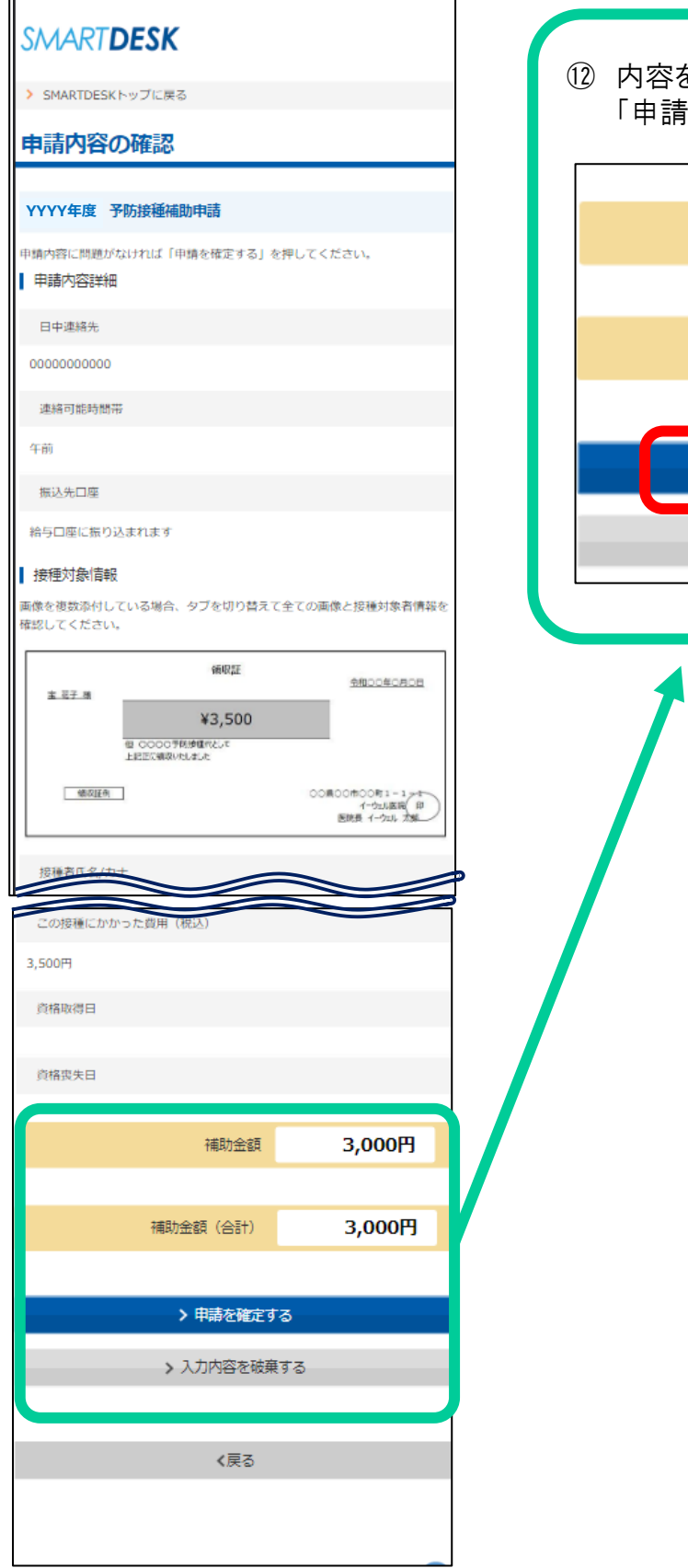

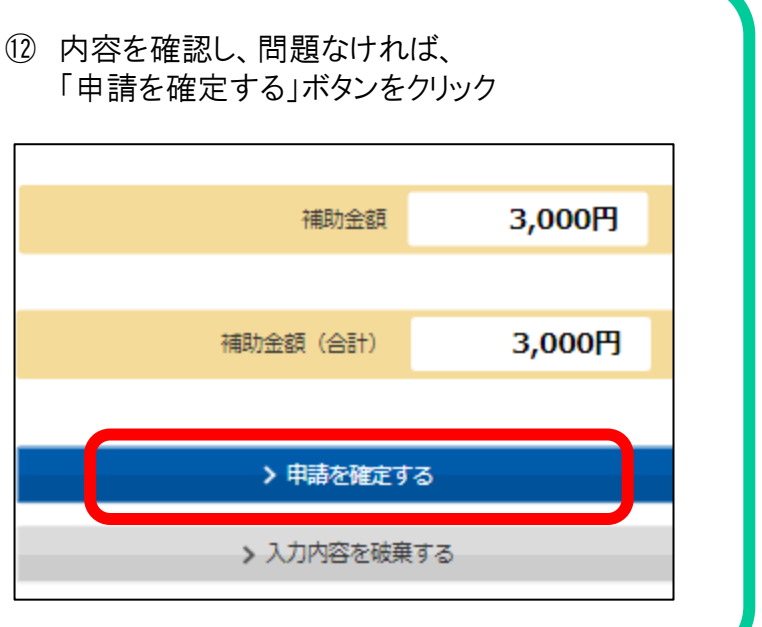

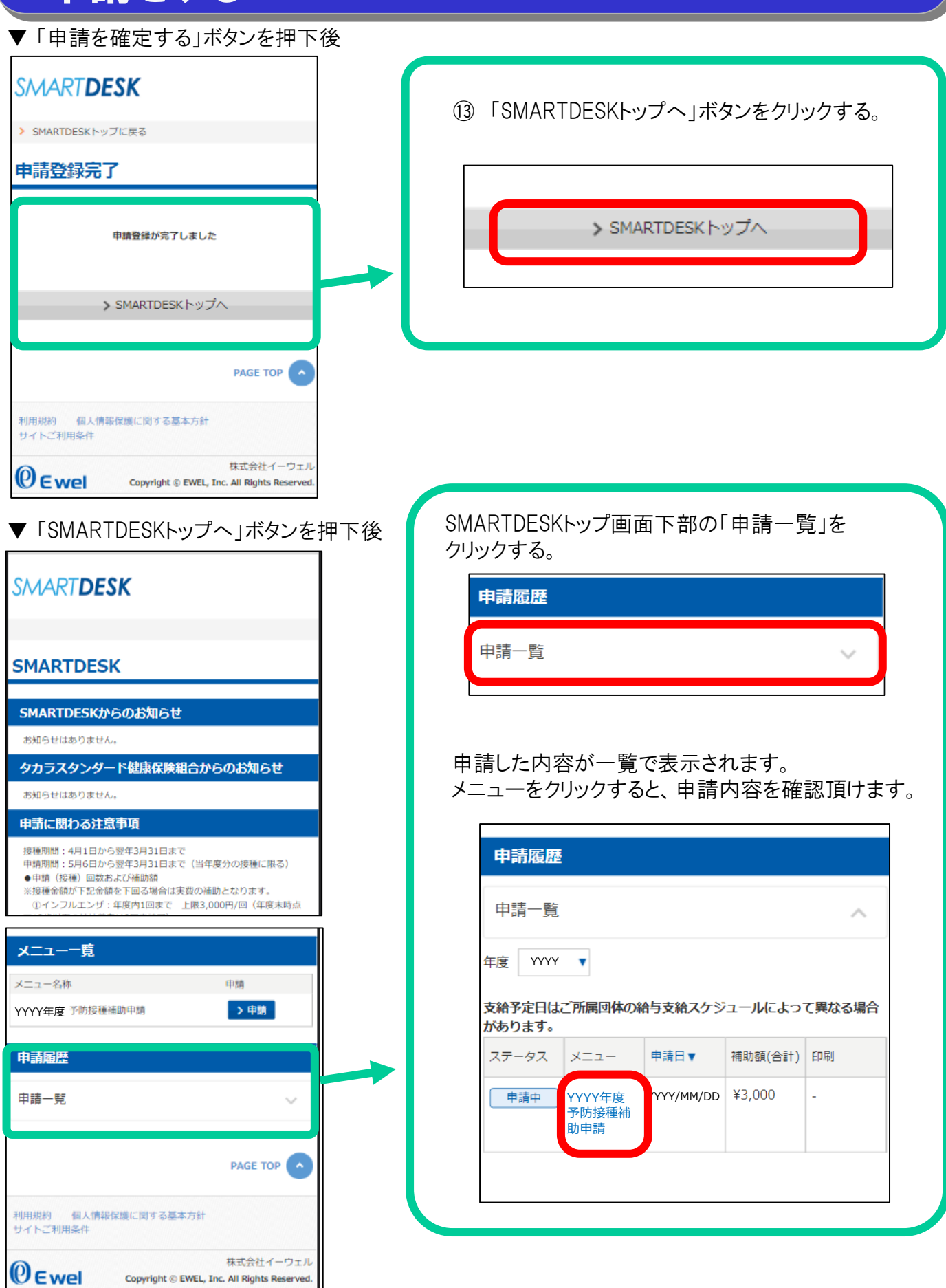

### 申請内容の確認

▼トップ画面下部の『申請履歴』から申請内容を確認した際

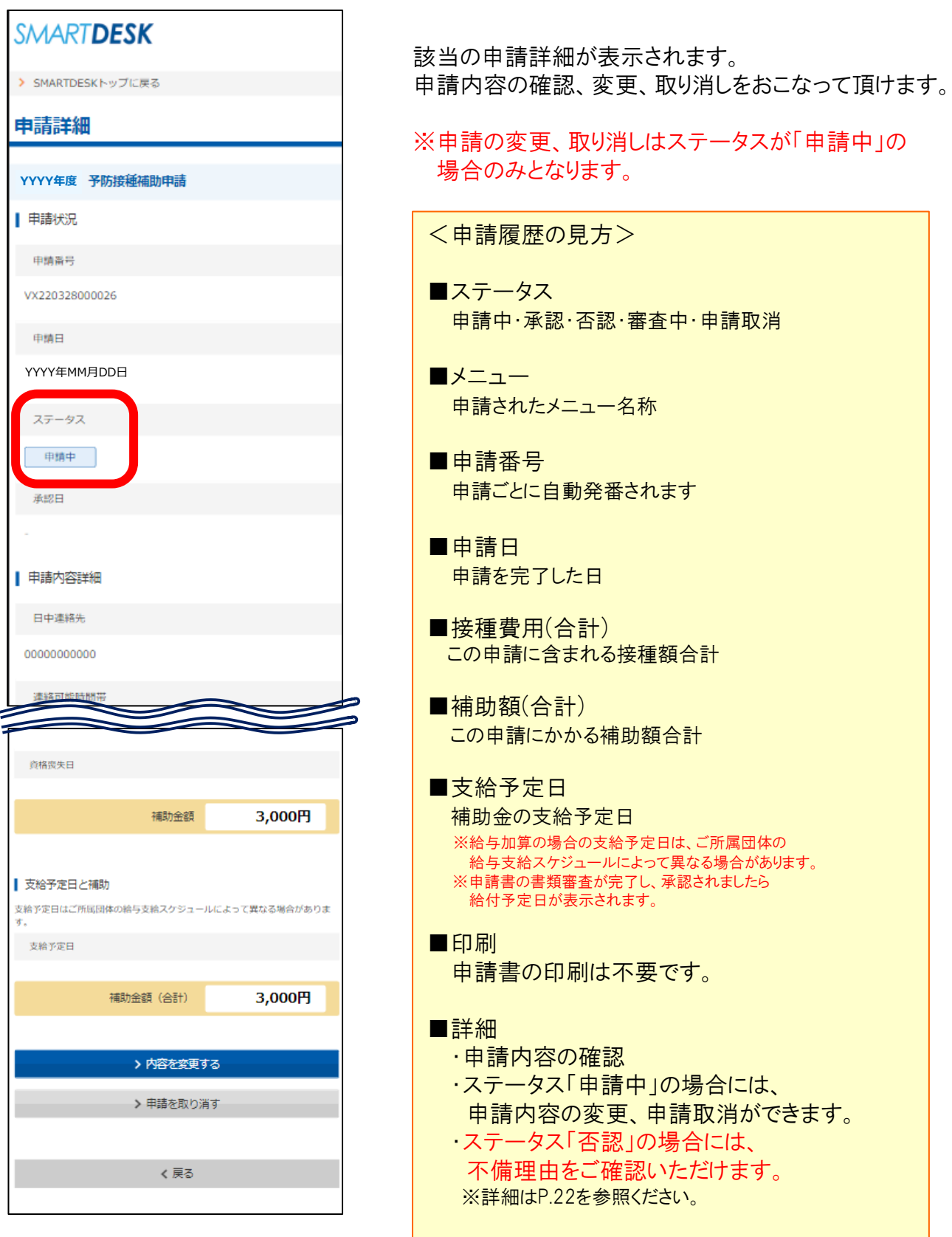

## 申請内容の変更、取消

▼トップ画面下部の『申請履歴』から申請内容を確認した際

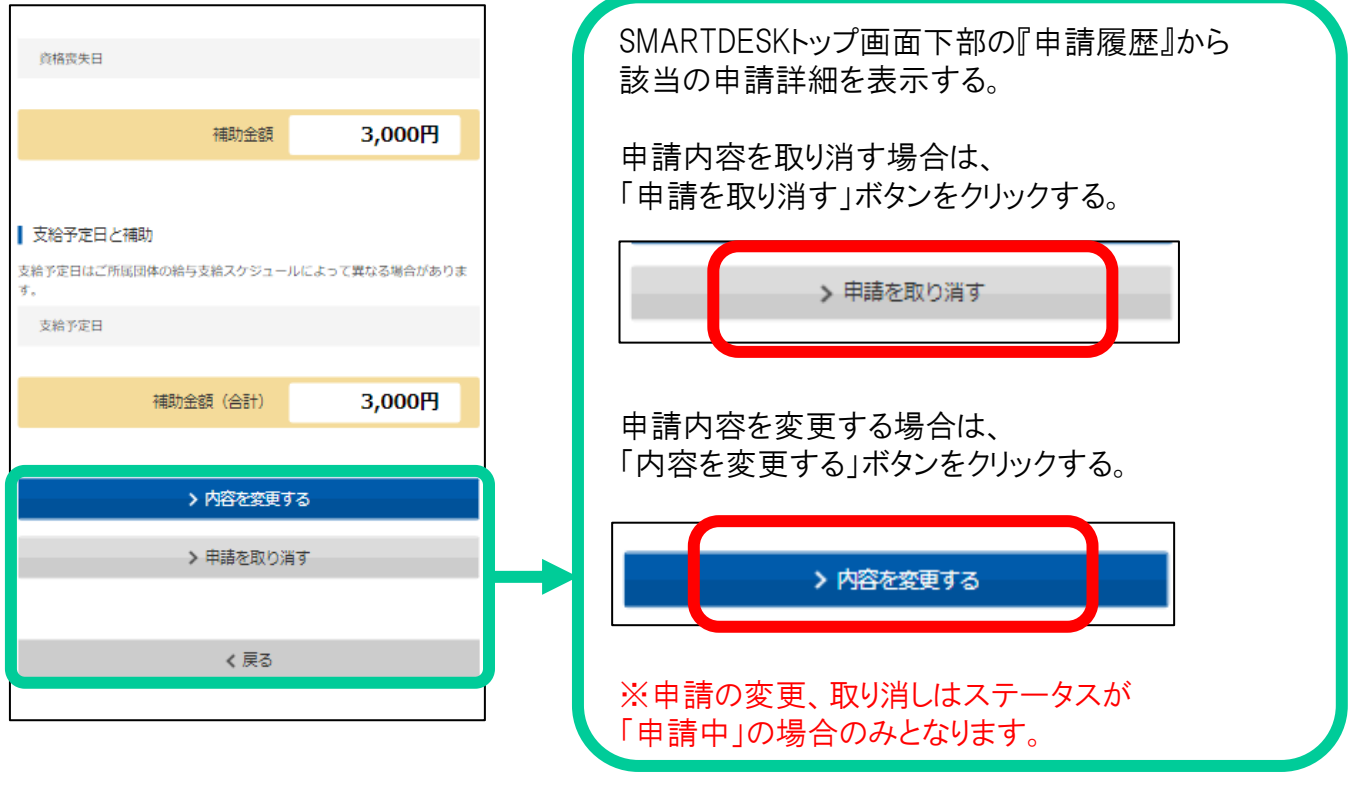

#### ▼「内容を変更する」ボタンを押下後

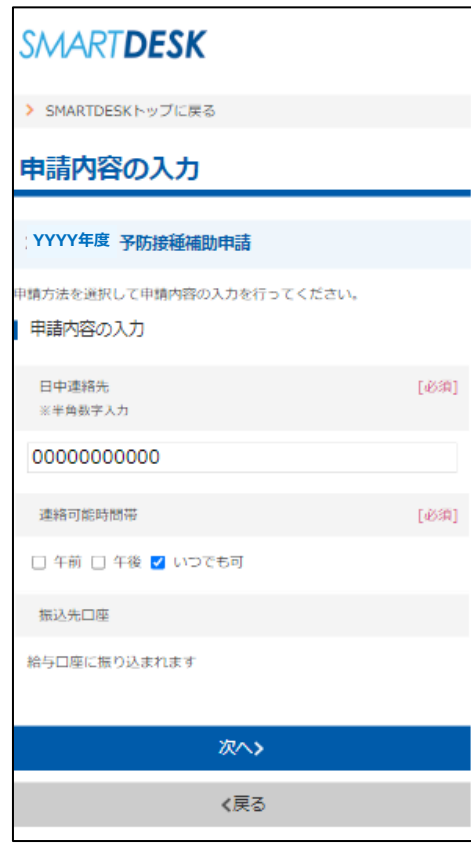

「内容を変更する」ボタンを押下後は 申請内容を変更する画面へ戻りますので、 P12と同様の手順を踏んで、申請内容を変更してください。

## 審査結果、不備理由の確認方法

#### ▼SMARTDESKトップ画面

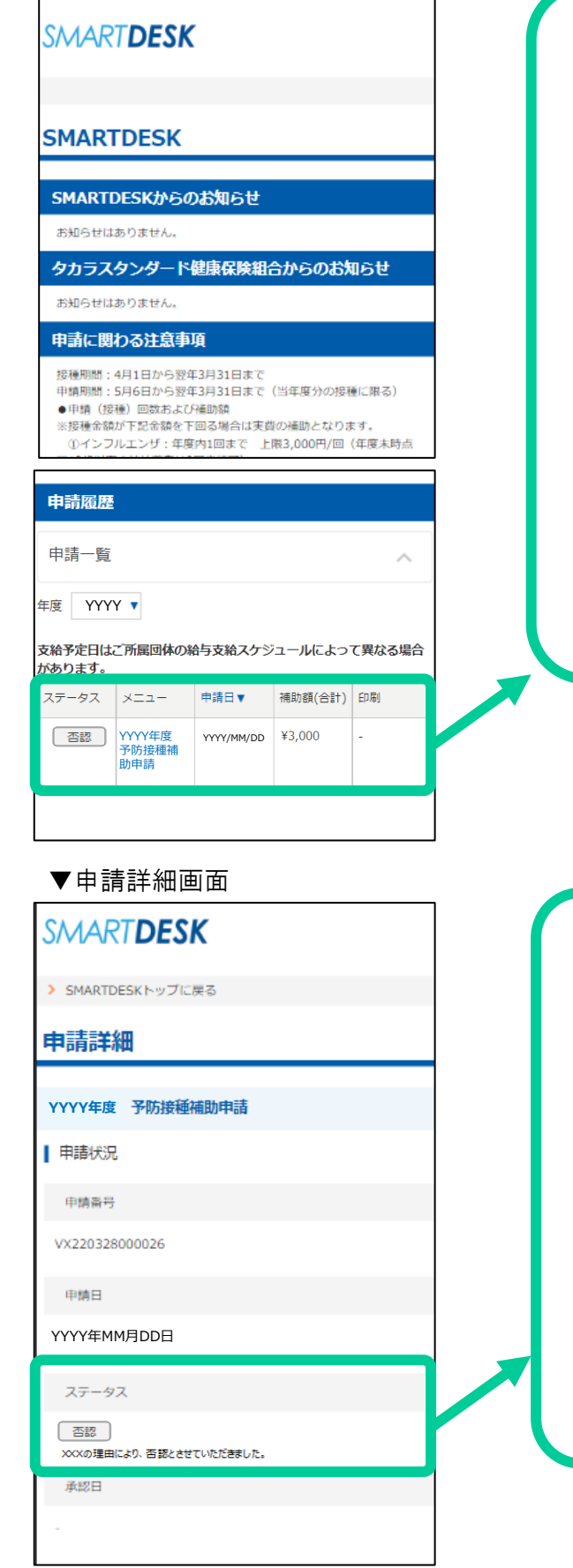

SMARTDESKトップ画面下部の『申請履歴』より、 『申請詳細』画面へ遷移します。

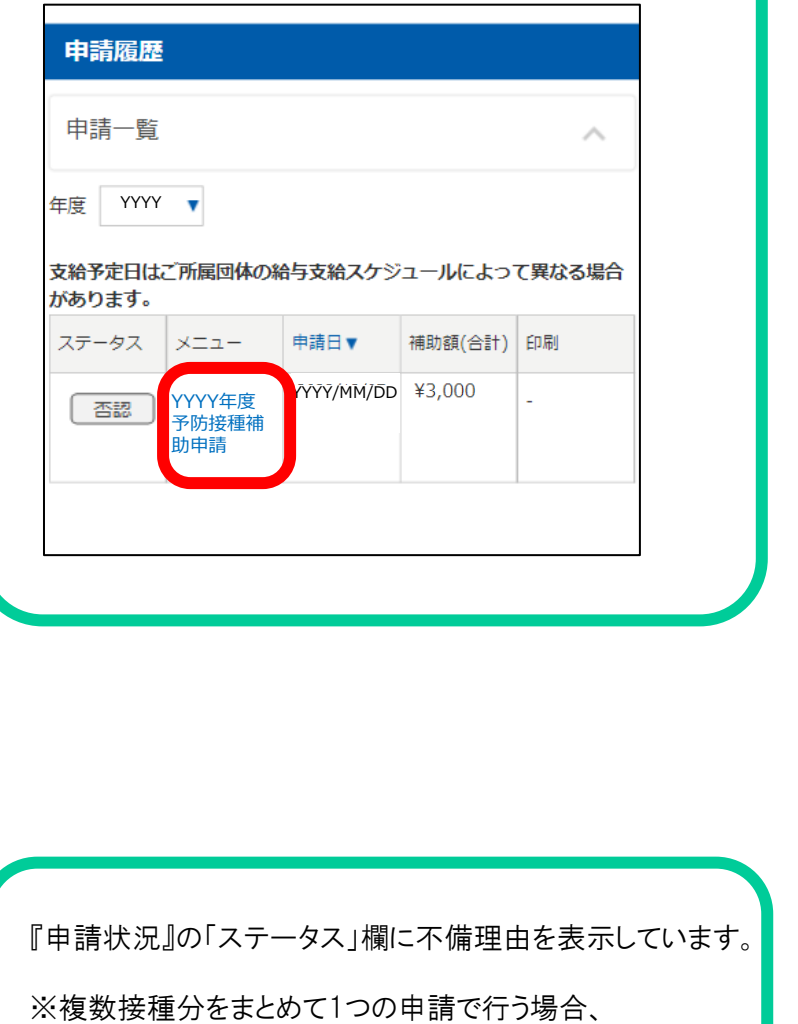

一つでも不備があれば申請が否認されますので ご注意ください。 ※不備内容を確認し、再度申請をされる場合は、

改めて新規申請をおこなってください。

ステータス

否認

XXXの理由により、否認とさせていただきました。

## 予防接種補助申請についてのQ&A

### ◆ペーパーレス申請の方法について

Q スマートフォンを持っていません A PCからの申請も可能です。予め、領収証を撮影し電子 データ化していただければ、スマートフォンと同じ手順で申 請が可能です。 Q SMARTDESKへのログイン方法がわかりません A 被保険者の情報にて、THMマイポータルへログインし、 「KENKOBOX」のバナーをクリックし、「予防接種料の申請」 のバナーをクリックいただくことでSMARTDESKへ遷移しま す。 Q メールアドレスの登録は必要でしょうか。 A はい。ご登録が必要です。ご登録のメールアドレス宛に 審査結果を通知させていただきます。  $\bigcap$  | 添付ファイルの形式に指定はありますか? A 添付ファイル形式が、PDF、bmp、gif、jpeg、jpg、pngの拡 張子の場合のみ添付可能です。

#### ◆その他

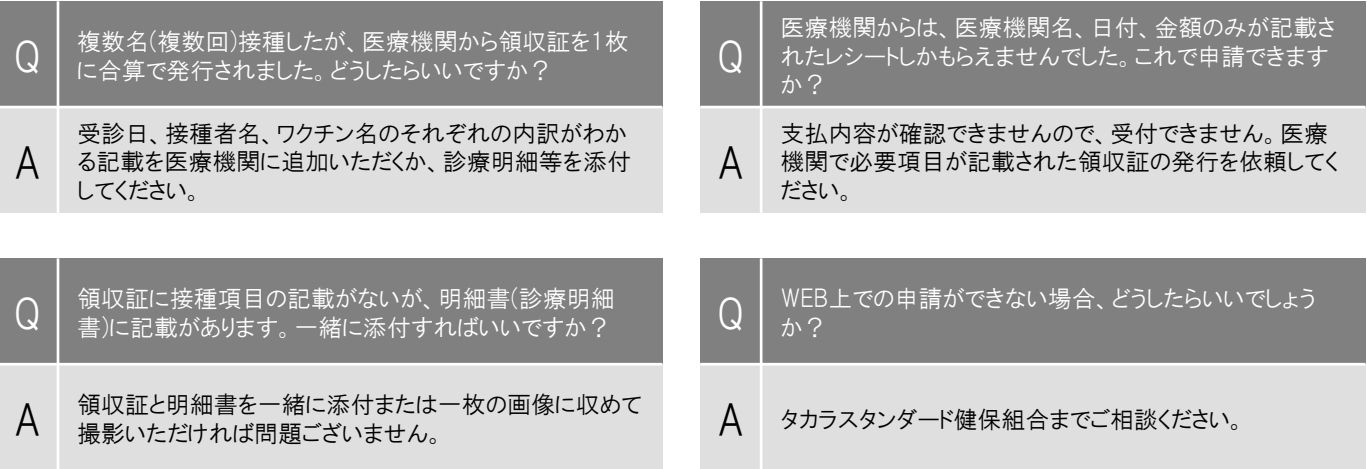

### <お問合せ先>

申請方法が分からない、SMARTDESKに関する問い合わせ

#### 株式会社イーウェル 健診事務センター

TEL: 0570-057-054(ナビダイヤル) 受付時間 : 平日9:30~17:30 (休業日 土・日・祝日、12/29~1/4) ※上記番号がご利用頂けない場合は(050-3850-5769)をご利用ください。 ※個人情報保護の観点から、申請されるご本人様以外からのお問合せはお受けできない場合がございます。

#### WEBからの申請ができない方、THMマイポータルに関する問い合わせ

#### タカラスタンダード健康保険組合

TEL : 06-6962-0961